This guide will walk you through how to install a Max for Live device by Fors.

Live devices to your User Library in Ableton Live using the Ableton Live Pack (.alp) format.

Each download contains both the device-install (.alp) file and a separate folder with the individual Max for Live (.amxd) devices.

The separate devices are only needed if you don't have Live and wish to use them in Max.

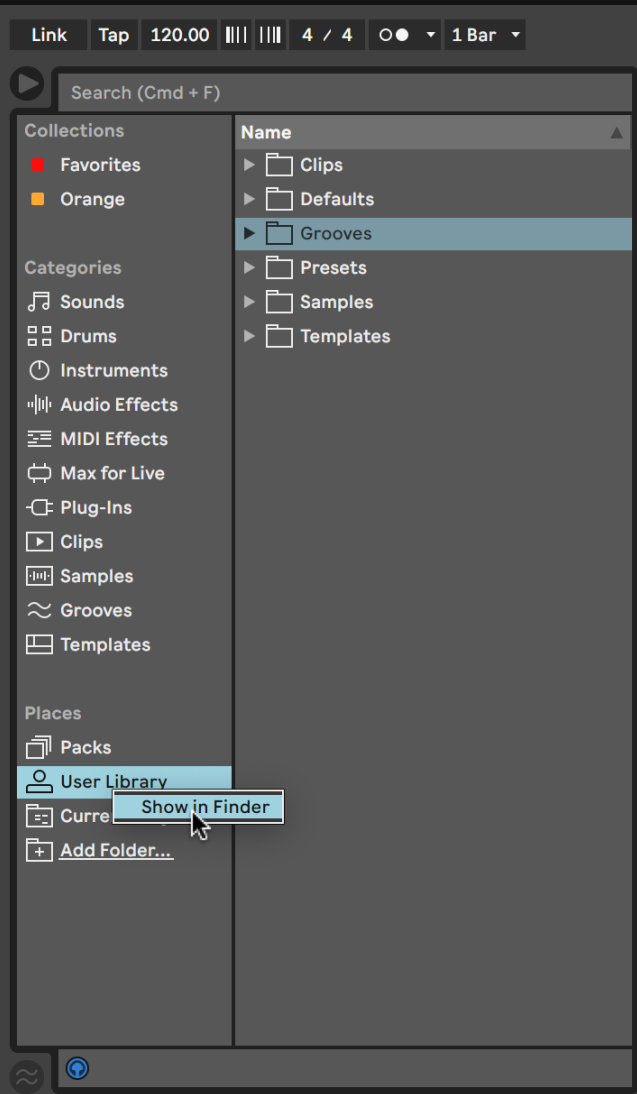

In Ableton Live,

right click the User Library and select Show in Finder (for Mac) or Show in Explorer (for Windows)

This will open the User Library in which you will make a new folder for our device(s)

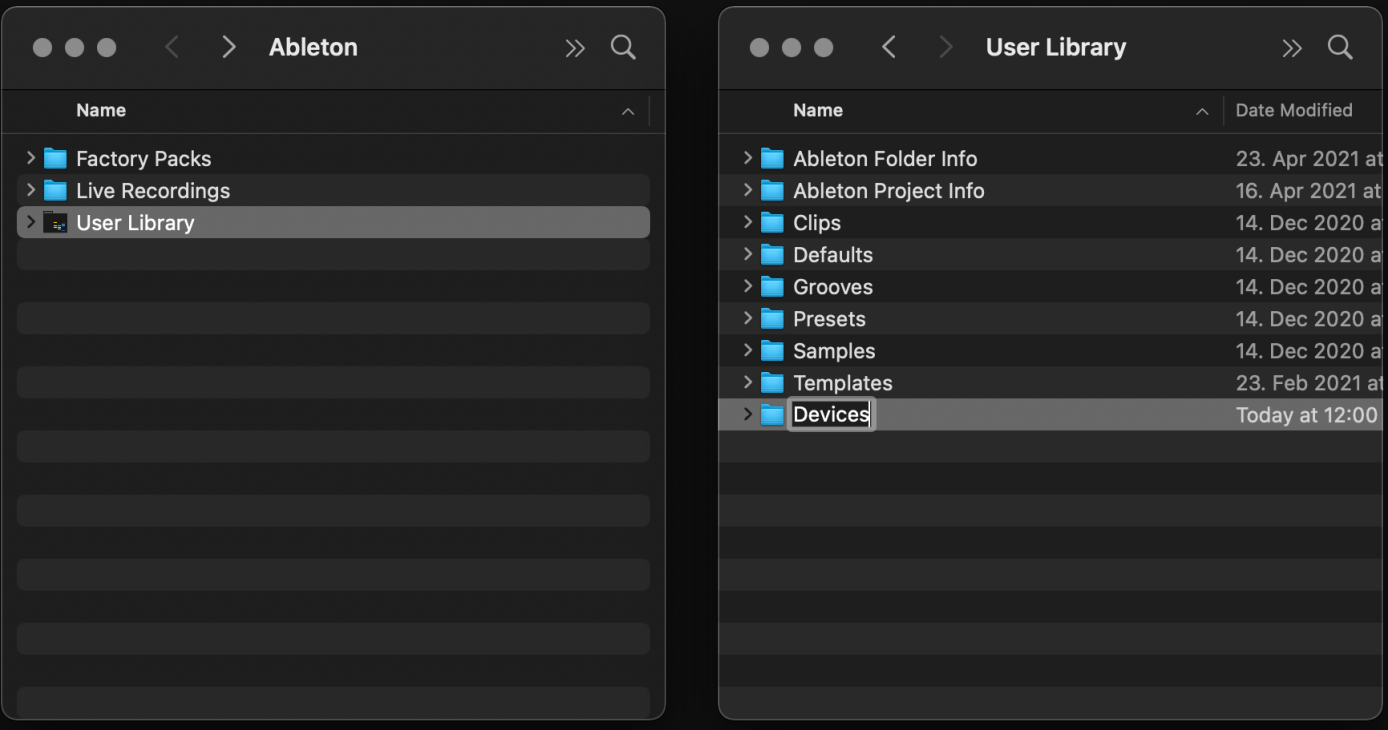

In your Finder/Explorer window, open the User Library and create a new folder called Devices.

This folder will now be accessible from the User Library in Ableton Live.

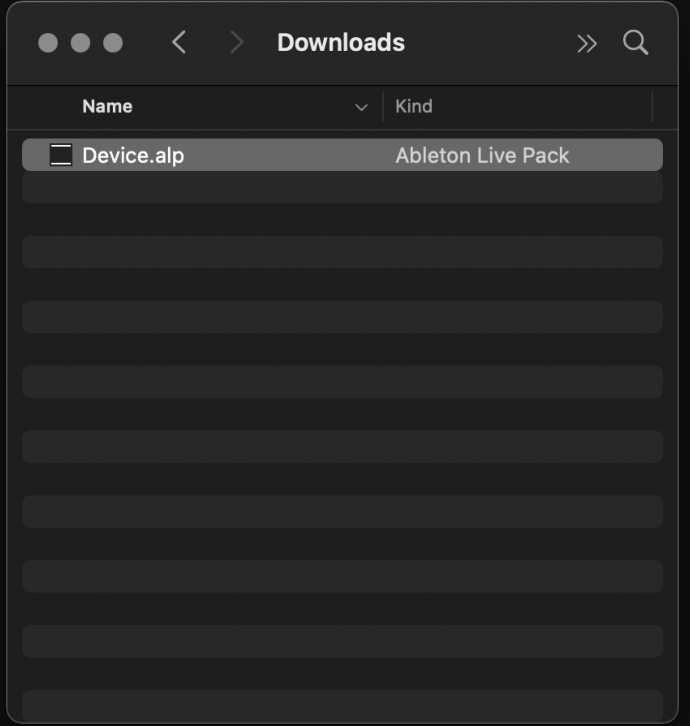

Now it is time to open the Ableton Live Pack that contains the device, presets and example project.

You will be prompted to unpack the contents. Select somewhere temporary on your disk, such as the Desktop or the Documents folder.

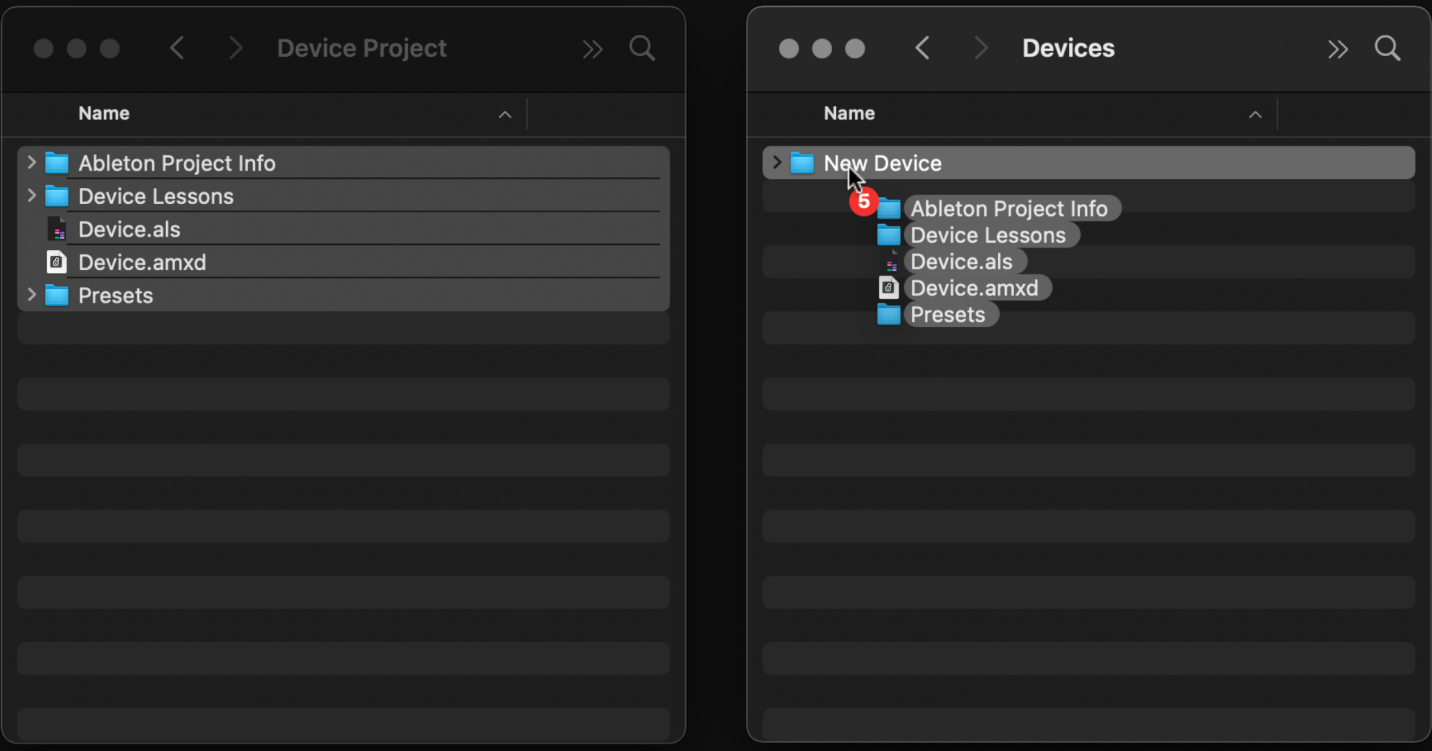

Create a new folder in the Devices folder you just created in your User Library and name it after the device you are installing.

Then simply drag and drop the contents of the unpacked project into the folder. Do not copy in the Project itself, just its contents.

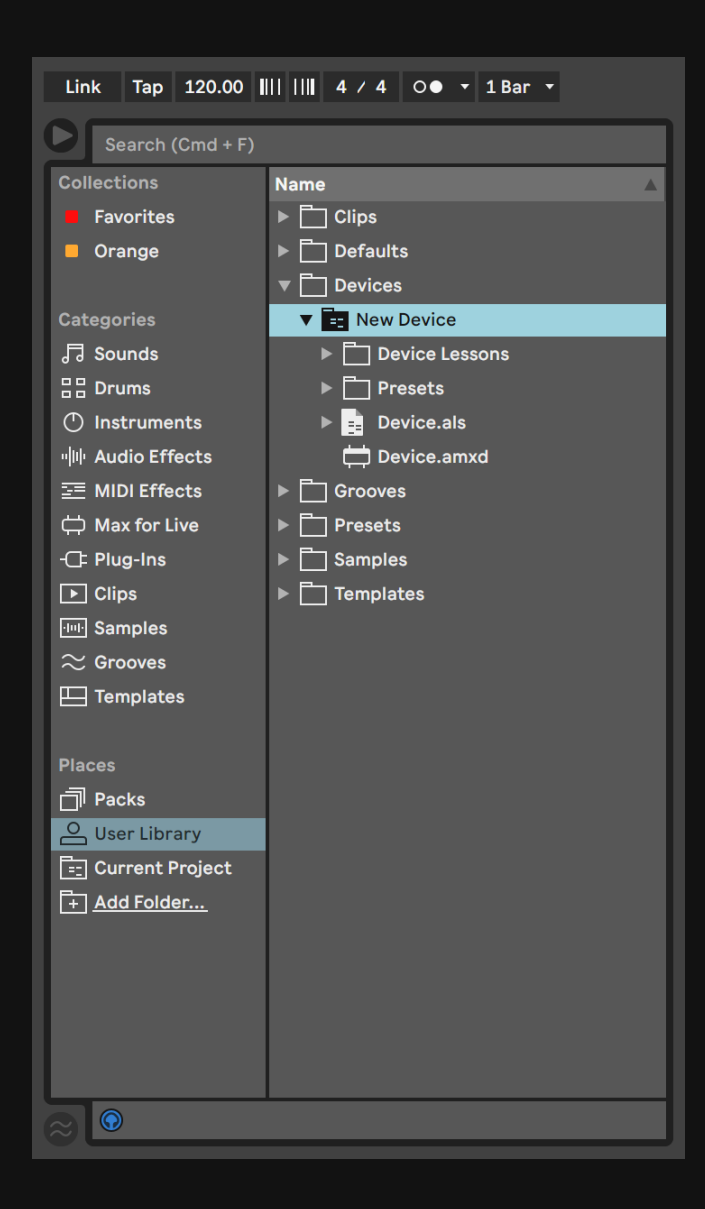

You will now find the device in your User Library!

Always load the Device.amxd (e.g Chiral.amxd) from this location.

When saving presets, it's suggested to drag and drop the device itself from the Ableton Track onto the Presets folder to make a new .adv preset.

Simply saving via the Save icon on the Device can create a duplicate .amxd which might cause issues with presets and other projects.

That's it!

We hope you enjoy your new instrument. If there are any questions or issues, don't hesitate to email us via hi@fors.fm